How to

## Purchase Order (P.O.) – Reviewer

1. **Starting PolyDoc**: Ensure you are connected the Cal Poly Global VPN (Virtual Private Network)

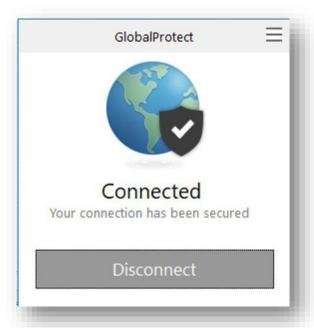

Link to download: <a href="https://www.cpp.edu/~geodesign/data\_access\_vpn\_win10.shtml">https://www.cpp.edu/~geodesign/data\_access\_vpn\_win10.shtml</a>

2. Go to the PolyDoc Workflow Reviewers Queue:

https://polydoc.cpp.edu/AppNet/Workflow/WFLogin.aspx?LifeCycleID=173&QueueID =719

3. Please use your regular credentials to log in.

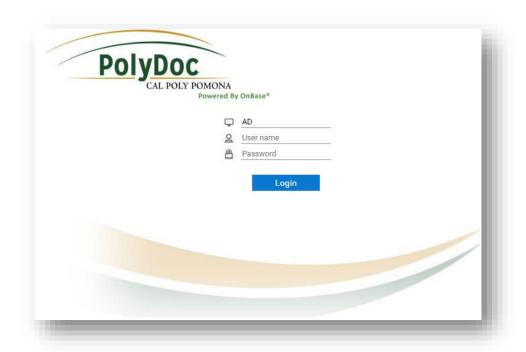

## Workflow – P.O. Reviewers Queue

4. You can select a Purchase Order form to view.

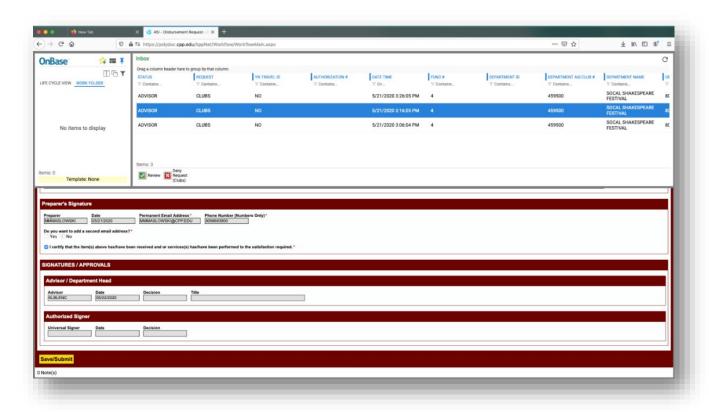

5. Notice that you have Tasks:

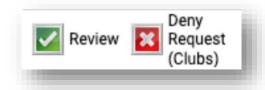

6. **NOTE**: Reviewers are notified daily that there are Purchase Order forms in their queue. After three days, if left in the inbox, the Purchase Order Request will automatically route to the Student Engagement, Leadership, and Success Office for review.

To view an attached Supporting Document(s), select a Purchase Order form and scroll down to the Supporting Documents section. Select the Attached Supporting Document Name to view it.

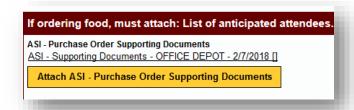

Or you can right click anywhere on the form and select Cross References.

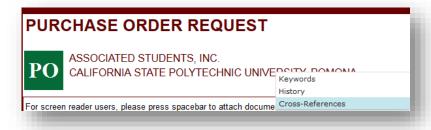

7. A dialog box should appear with any supporting documents. Select one to view.

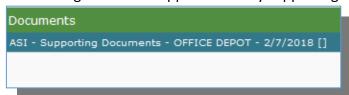

8. You can also add notes in the Office Only Use section. Once you have added any notes, click on Save/Submit to save the notes.

9. To attach any supporting documents, select a Purchase Order form and scroll down to the Supporting Documents section. Select Attach ASI - Purchase Order Supporting Documents.

A Browse dialog box will appear. Select the supporting documents that you want to attach. Next click on **Save/Submit** to save the attached supporting documents.

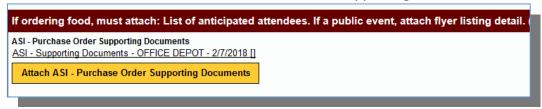

- 10. **Review (Approve):** Selecting this allows you to approve the Purchase Order. The Purchase Order will exit this queue and move to the Finance queue. An Approved email is then sent to the preparer. If you make any changes to the form, you must click on **Save/Submit** to save the changes first.
- 11. **Request Additional Information:** Selecting this allows you to request supplemental information of the preparer. They will receive an email with instructions to attach this additional information. Please note, once they have submitted this information, you will still have to approve the request for it to be routed to Financial Services.
- 12. **Deny:** Selecting this allows you to deny the Purchase Order. You will have to add a reason(s) for denying the request in the Reviewer's Comments section, which will be emailed to the preparer. If you forget to add a reason(s), the system will then ask you to type in a reason(s). The Purchase Order form will then exit this queue and move to the messaging queue where a denied email with the reason(s) specified will be included and sent to the preparer at 6:00 pm. From there, the form will exit workflow.

## Retrieval – P.O. Reviewers

**NOTE:** Reviewers can retrieve all forms submitted only for the account number(s) that they are authorized to approve.

To find ASI – Disbursement Request Forms, you can search by name, bronco #, date range, or use any of the keywords provided for the form.

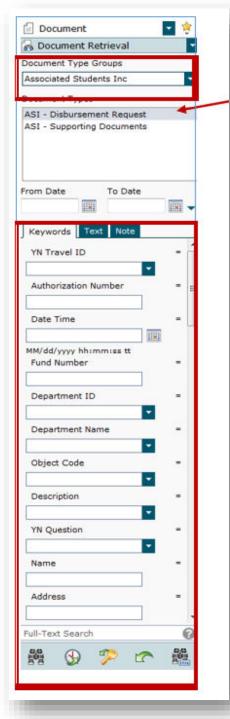

- To search select Associated Students Inc for the Document Type Group. Next click on the Document Type(s) you want to search for. To select more than one document type, you can select ctrl on your keyboard and click on more than document type.
- 2. Next, select a **Date Range**. Type in the Name. You can use any of the additional keywords to find the disbursement request form.
- 3. Next click on the Find button to search. A list should appear based on the keywords that you used to search.